# WAAS - Risoluzione dei problemi relativi ai cluster Serial Inline  $\overline{a}$

# Capitolo: Risoluzione dei problemi relativi ai cluster Serial Inline

In questo articolo viene descritto come risolvere i problemi relativi ai cluster seriali in linea.

Art <u>Arc</u> <u>Ris</u> <u>Ott</u> <u>Ris</u> api <u>Ris</u> <u>Ris</u> <u>Ris</u> <u>Ris</u> <u>Ris</u> <u>Ris</u> <u>Ris</u> <u>Ris</u> gen <u>Ris</u> <u>Ris</u> <u>Ris</u> <u>Ris</u> Ris Inli <u>Ris</u> <u>Ris</u> <u>Ris</u>

Co

# Sommario

- · 1 Controllo della connettività tra peer seriali
- · 2 Verifica della corretta configurazione dei peer seriali
- <u>3 Verifica del funzionamento di un cluster seriale in linea</u>
- <u>4 Rilevamento mancata corrispondenza configurazione peer seriale</u>
- **5 Risoluzione dei problemi di accelerazione MAPI** 
	- ∘ <u>5.1 Verifica criteri dinamici EPM e MAPI</u>
	- ∘ <u>5.2 Verifica filtri e statistiche di individuazione automatica</u>
	- ∘ 5.3 Abilitazione della registrazione di debug
- 6 Risoluzione dei problemi relativi agli elenchi degli accessi alle intercettazioni
	- ∘ <u>6.1 Connessioni non ottimizzate</u>
	- 6.2 Le connessioni non vengono ignorate come previsto
	- ∘ <u>6.3 Abilitazione della registrazione di debug</u>

NOTA: Il clustering in linea seriale tra peer non ottimizzati e ACL di intercettazione è stato introdotto in WAAS versione 4.2.1. Questa sezione non è applicabile alle versioni WAAS precedenti. İ,

## Controllo della connettività tra peer seriali

Per vedere quali dispositivi sono collegati alle interfacce in linea, usare il comando show cdp neighbors, come segue:

```
WAE#show cdp neighbors
Capability Codes: R - Router, T - Trans Bridge, B - Source Route Bridge
              S - Switch, H - Host, I - IGMP, r - Repeater
Device ID Local Intrfce Holdtme Capability Platform Port ID
BBSw-R32-R62 Inline 1/1/lan 154 S I WS-C3750G-Gig 3/0/17
BBSw-R32-R62 Inline 1/0/lan 154 S I WS-C3750G-Gig 2/0/18
BBSw-R32-R62 Gig 1/0 126 S I WS-C3750G-Gig 2/0/22
PLT-32-08-7301 Inline 1/1/wan 148 R 7301 Gig 0/2
BBSW-R32-R62 GIG I/O<br>
PLT-32-08-7301 Inline 1/1/wan 148 R 7301 Gig 0/2<br>
PLT-32-08-7301 Inline 1/0/wan 147 R 7301 Gig 0/1<br>
TH OE7341 Inline
WAE-32-08-7341 Inline 1/1/wan 145 T H OE7341 Inline 1/1/w
WAE-32-08-7341 Inline 1/0/wan 145 T H OE7341 Inline 1/0/w
```
Se i peer seriali sono separati da uno o più switch, il peer non verrà visualizzato nell'output sopra riportato.

## Verifica della corretta configurazione dei peer seriali

Per verificare che i peer seriali siano configurati correttamente, utilizzare il comando show peer optimization, come indicato di seguito:

```
WAE#show peer optimization
Configured Non-optimizing Peers:
        Peer Device Id: 00:1a:64:c2:40:8c
```
Eseguire questo comando su entrambi i peer e verificare che ciascun dispositivo venga visualizzato correttamente sull'altro.

Utilizzare il comando show device-id per controllare l'ID della periferica, come indicato di seguito:

```
WAE#show device-id
System Device ID is: 00:21:5e:57:e9:d4
Ī
```
# Verifica del funzionamento di un cluster seriale in linea

Dato il seguente esempio di topologia:

```
BR-WAE —WAN— DC-WAE2 — DC-WAE1
```
o

BR-WAE1 — BR-WAE2 —WAN— DC-WAE2 — DC-WAE1

In genere, l'ottimizzazione deve essere eseguita tra i dispositivi WAE più esterni, ovvero BR-WAE

e DC-WAE1 o BR-WAE1 e DC-WAE1. Per verificare questa condizione, verificare gli ID dei dispositivi nelle connessioni utilizzando il comando show statistics connection. Il PeerID su BR-WAE deve indicare che è in corso l'ottimizzazione con DC-WAE1 e il PeerID su DC-WAE1 deve indicare che è in corso l'ottimizzazione con BR-WAE.

#### BR-WAE#**show statistics connection**

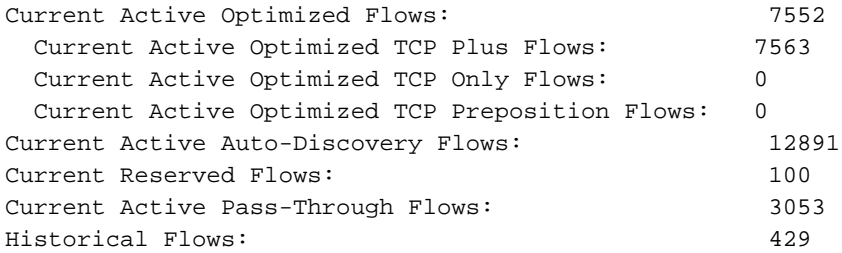

D:DRE,L:LZ,T:TCP Optimization RR:Total Reduction Ratio A:AOIM,C:CIFS,E:EPM,G:GENERIC,H:HTTP,M:MAPI,N:NFS,S:SSL,V:VIDEO

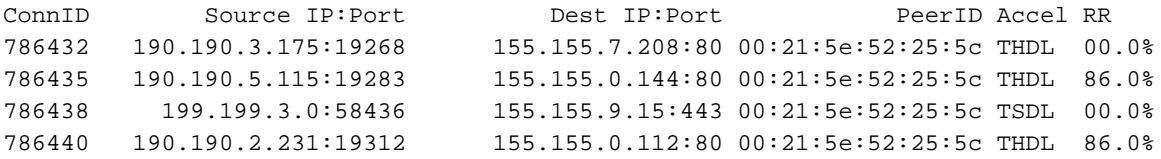

Il PeerID nell'output sopra riportato deve corrispondere a quello di DC-WAE1.

Tutte le connessioni su DC-WAE2 devono essere in stato "PT Intermediate".

Se DC-WAE1 non funziona o entra in sovraccarico, è necessario ottimizzare le nuove connessioni tra BR-WAE1 e DC-WAE2. È possibile verificare questa condizione utilizzando il comando show statistics connection optimized su DC-WAE2. Le connessioni ottimizzate devono essere visualizzate su DC-WAE2, con l'ID peer di BR-WAE1 come dispositivo peer.

Se BR-WAE1 non riesce o entra in sovraccarico, non deve essere presente un'ottimizzazione tra DC-WAE2 e DC-WAE1. Tutte le connessioni devono essere nello stato "PT Non-optimizing Peer" su DC-WAE1 e "PT No Peer" su DC-WAE2. Di seguito è riportato un esempio dell'output previsto del comando show statistics connection:

#### DC-WAE1# **sh stat conn**

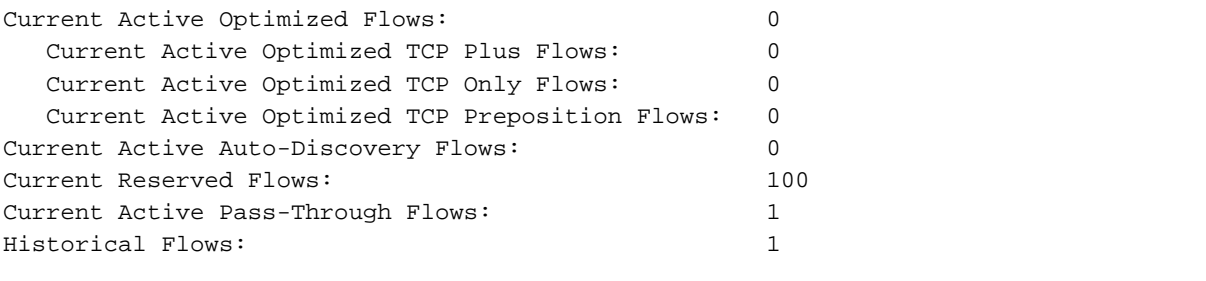

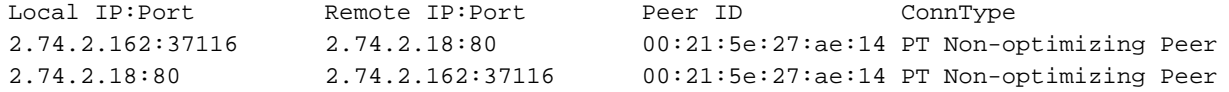

#### DC-WAE2# **sh stat conn**

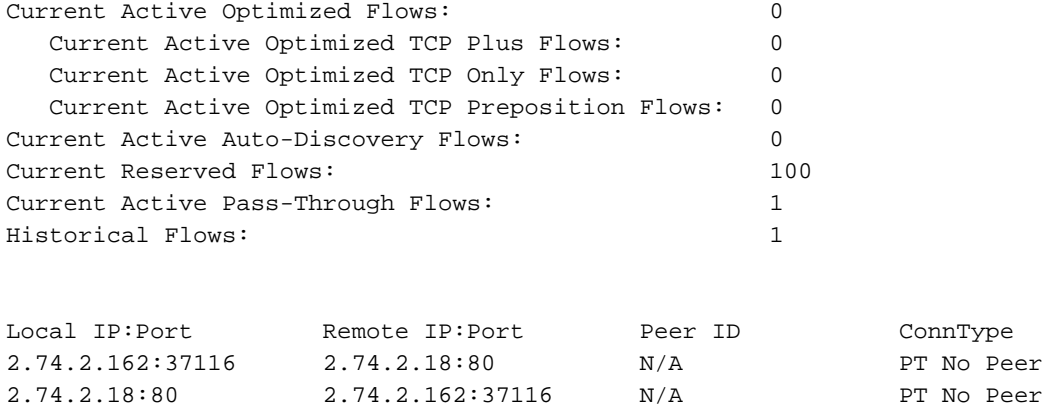

Èinoltre possibile utilizzare il report Statistiche di connessione di Central Manager (Periferica > Monitor > Ottimizzazione > Statistiche connessioni) per visualizzare le statistiche di connessione dei dispositivi in una tabella, come illustrato nella Figura 1. Gli ID peer sono indicati dal nome del dispositivo.

#### Figura 1. Rapporto Statistiche di connessione dei dispositivi di Central Manager

## Rilevamento mancata corrispondenza configurazione peer seriale

I peer seriali devono essere configurati in modo che ciascuno di essi sia designato come peer non ottimizzante con l'altro. Se il dispositivo A è configurato come peer di B, ma B non è configurato come peer di A, si tratta di una mancata corrispondenza. Per rilevare una mancata corrispondenza, è possibile utilizzare la pagina My WAN di Central Manager > Configura > Impostazioni peer, che riporta lo stato di tutti i peer seriali, come mostrato nella Figura 2. Tutti i peer seriali configurati correttamente presentano un segno di spunta verde nella colonna Coppia reciproca. I dispositivi senza un segno di spunta verde non sono configurati correttamente con un peer seriale che non è configurato anche con il dispositivo come peer seriale.

#### Figura 2. Impostazioni peer di Central Manager

Per rilevare una mancata corrispondenza della configurazione peer seriale, è inoltre possibile cercare messaggi syslog come i seguenti:

%WAAS-SYS-4-900000: AD: Serial Mode configuration mismatch with peer\_id=00:21:5e:27:a8:80

Questo errore indica che la configurazione peer seriale non è simmetrica su entrambi i dispositivi peer. İ,

# Risoluzione dei problemi di accelerazione MAPI

Per informazioni generali sulla risoluzione dei problemi relativi agli oggetti MAPI, vedere la sezione ["MAPI Accelerator"](troubleshooting_application_acceleration.html#MAPI_Accelerator) nell'articolo Risoluzione dei problemi di accelerazione delle applicazioni.

Con l'accelerazione MAPI sui cluster seriali in linea possono verificarsi i problemi seguenti:

- La connessione di Outlook al server di Exchange è disconnessa e ripristinata
- La connessione di Outlook al server di Exchange viene interrotta e rimane tale
- Problemi durante la connessione al server di Exchange
- La connessione di Outlook al server Exchange non è ottimizzata da WAAS (è in modalità pass-through o non è stata eseguita alcuna ottimizzazione di oggetti attivazione MAPI)
- Connessioni con escape MAPI a causa del timeout dei criteri EPM nel controller di dominio **WAF**

### Verifica criteri dinamici EPM e MAPI

Utilizzare il comando show policy-engine application dynamic per controllare i criteri dinamici di EPM e MAPI, come indicato di seguito:

```
WAE34#show policy-engine application dynamic
Dynamic Match Freelist Information:
  Allocated: 32768 In Use: 3 Max In Use: 4 Allocations: 14
Dynamic Match Type/Count Information:
 None 0
```
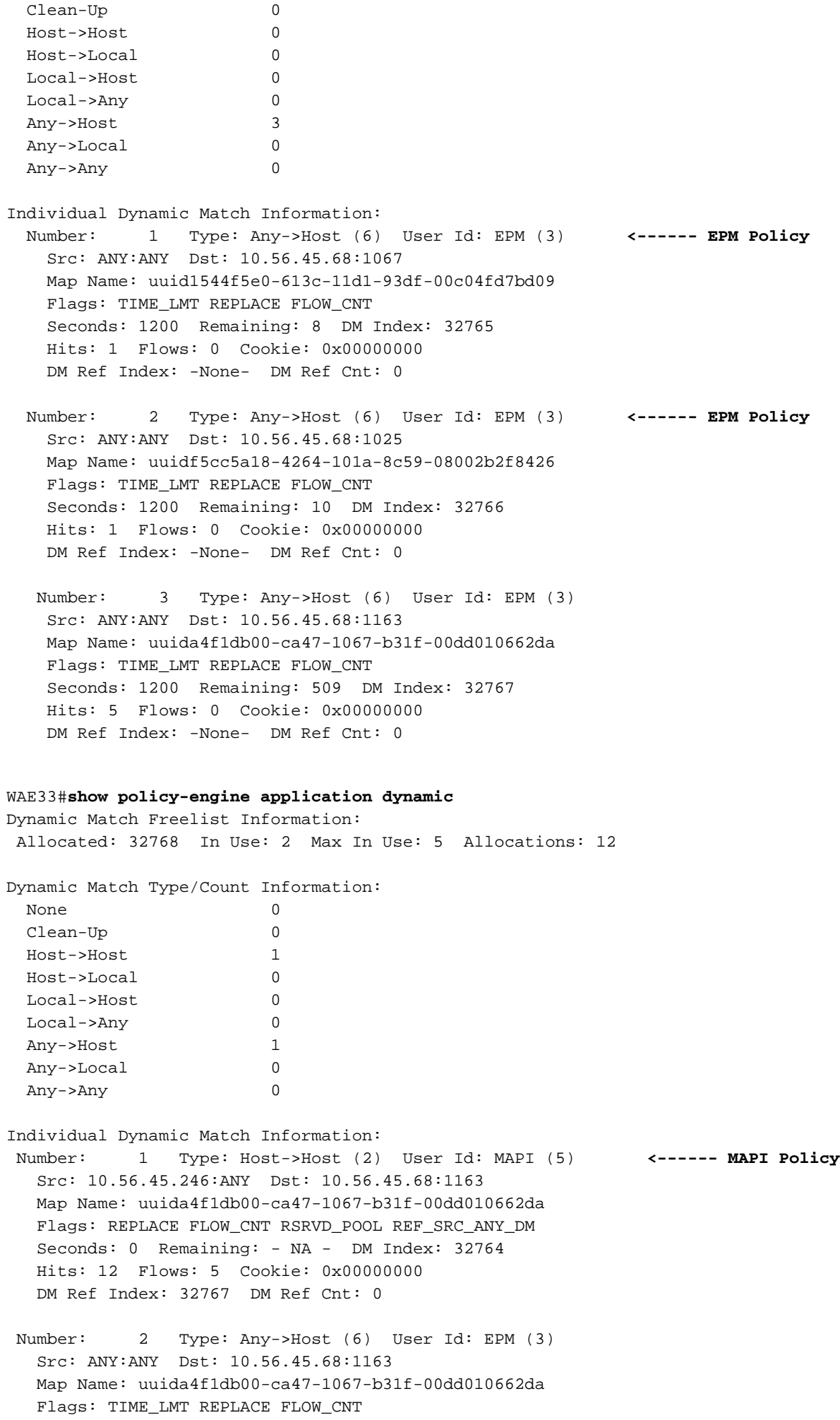

 Seconds: 1200 Remaining: - NA - DM Index: 32767 Hits: 2 Flows: 0 Cookie: 0x00000000 DM Ref Index: -None- DM Ref Cnt: 1

### Verifica filtri e statistiche di individuazione automatica

Controllare l'output dei seguenti comandi per verificare se i contatori MAPI rilevanti sono incrementati.

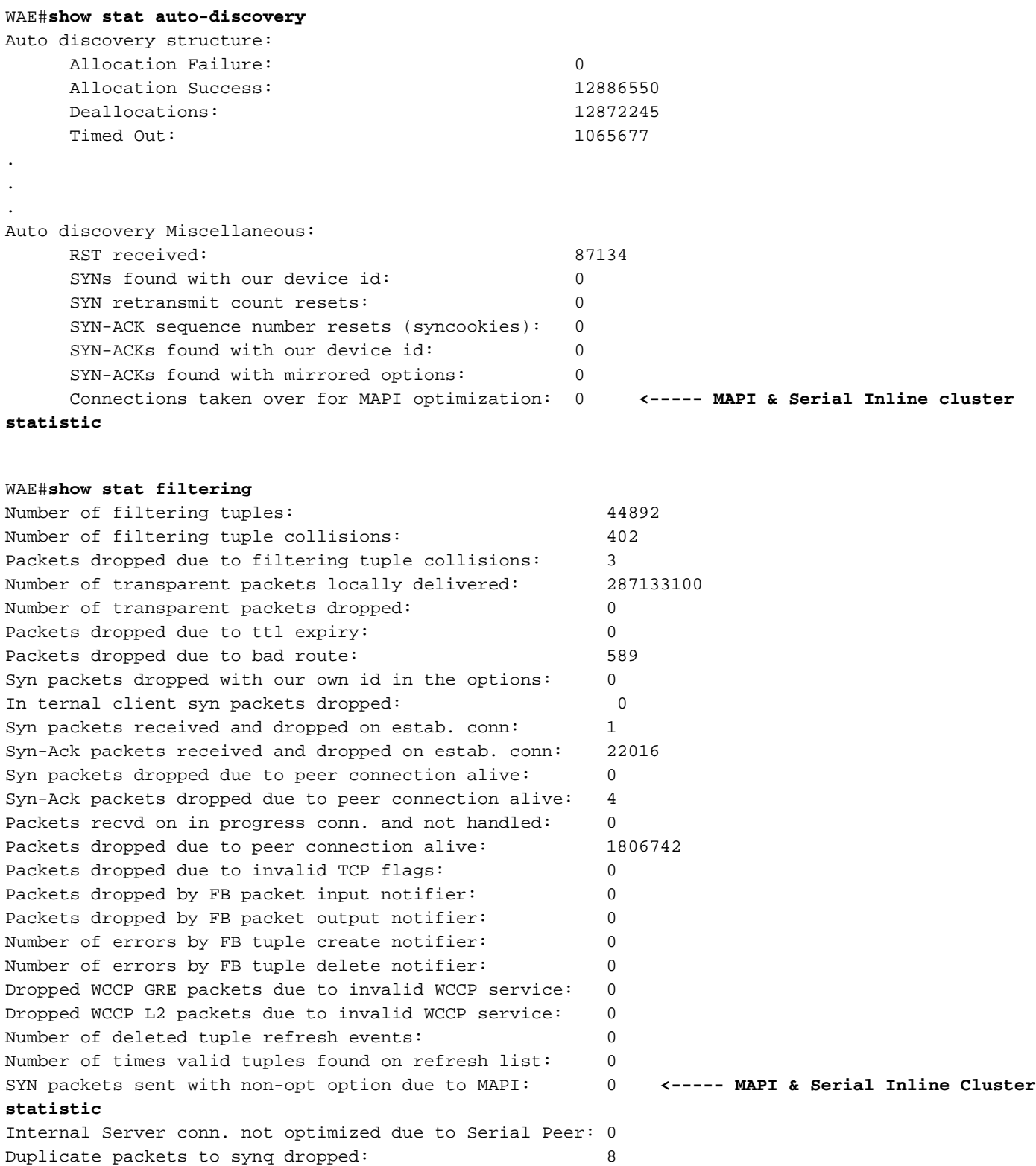

### Abilitazione della registrazione di debug

Se l'analisi dei criteri dinamici e delle statistiche di filtro e di individuazione automatica non consente di risolvere il problema, abilitare la registrazione di debug in modo che un tecnico dell'assistenza possa risolvere i problemi relativi alle connessioni accelerate MAPI in un cluster seriale in linea.

Abilitare il debug eseguendo i seguenti comandi:

WAE#**debug policy-engine connection** WAE#**debug auto-discovery connection** WAE#**debug filtering connection** WAE#**debug connection** *acl*

Come sempre, è necessario abilitare la registrazione su disco e impostare il livello di registrazione per il disco su debug.

NOTA: La registrazione del debug richiede un utilizzo intensivo della CPU e può generare un'elevata quantità di output. Utilizzarlo con cautela e moderazione in un ambiente di produzione.

# Risoluzione dei problemi relativi agli elenchi degli accessi alle intercettazioni

In questa sezione viene descritto come risolvere i seguenti problemi relativi agli ACL di intercettazione:

- Le connessioni non sono ottimizzate
- Le connessioni non vengono ignorate come previsto

### Connessioni non ottimizzate

Se le connessioni non vengono ottimizzate come previsto, è possibile che la causa sia la seguente.

1. L'interfaccia potrebbe essere inattiva. Se si tratta di un'interfaccia inline, tutto il traffico verrà ignorato nell'hardware. Per controllare lo stato dell'interfaccia, usare il comando seguente:

WAE#**show interface inlinegroup 1/0** Interface is in intercept operating mode. **<------ Interface must be in intercepting mode** Standard NIC mode is off.

2. Se l'interfaccia è attiva, controllare lo stato delle connessioni e se sono in pass-through, controllare il motivo usando il seguente comando:

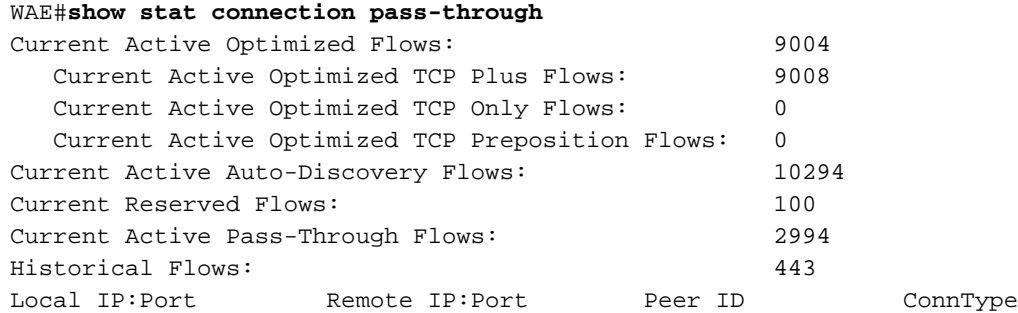

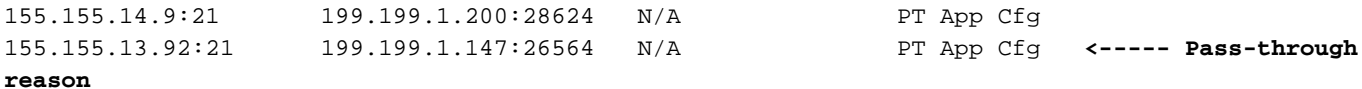

3. Se il motivo è "PT Interception ACL", è dovuto all'ACL di intercettazione che nega i pacchetti SYN.

Èpossibile esaminare l'output seguente per espandere l'ACL e verificare quale condizione corrisponde:

```
WAE#show ip access-list
Space available:
   49 access lists
  499 access list conditions
Standard IP access list test
  1 permit any (1296 matches)
    (implicit deny any: 0 matches)
  total invocations: 1296
Interface access list references:
 None Configured
 Application access list references:
  INTERCEPTION Standard test
    Any IP Protocol
```
### Le connessioni non vengono ignorate come previsto

Se le connessioni non vengono ignorate come previsto, verificare che la configurazione degli ACL di intercettazione sia stata applicata utilizzando il comando seguente:

```
WAE#show ip access-list
Space available:
   49 access lists
  499 access list conditions
Standard IP access list test
  1 permit any (1296 matches)
    (implicit deny any: 0 matches)
  total invocations: 1296
Interface access list references:
 None Configured
 Application access list references:
  INTERCEPTION Standard test
    Any IP Protocol
```
Controllare i conteggi delle corrispondenze dall'output precedente per verificare se aumentano come previsto.

#### Abilitazione della registrazione di debug

Se tutto sembra corretto utilizzando i comandi descritti in precedenza ma il problema persiste, abilitare la registrazione di debug seguente e cercare la decisione del motore dei criteri sul pacchetto SYN di interesse.

```
 WAE#debug policy-engine connection
```
Come sempre, è necessario abilitare la registrazione su disco e impostare il livello di registrazione per il disco su debug.

NOTA: La registrazione del debug richiede un utilizzo intensivo della CPU e può generare un'elevata quantità di output. Utilizzarlo con cautela e moderazione in un ambiente di produzione.